## **Posta Certificata: come configurare una casella IMAP mediante il client Windows Live Mail 2012**

Una volta avviato il client, clic sulla voce di menù **"Account"**

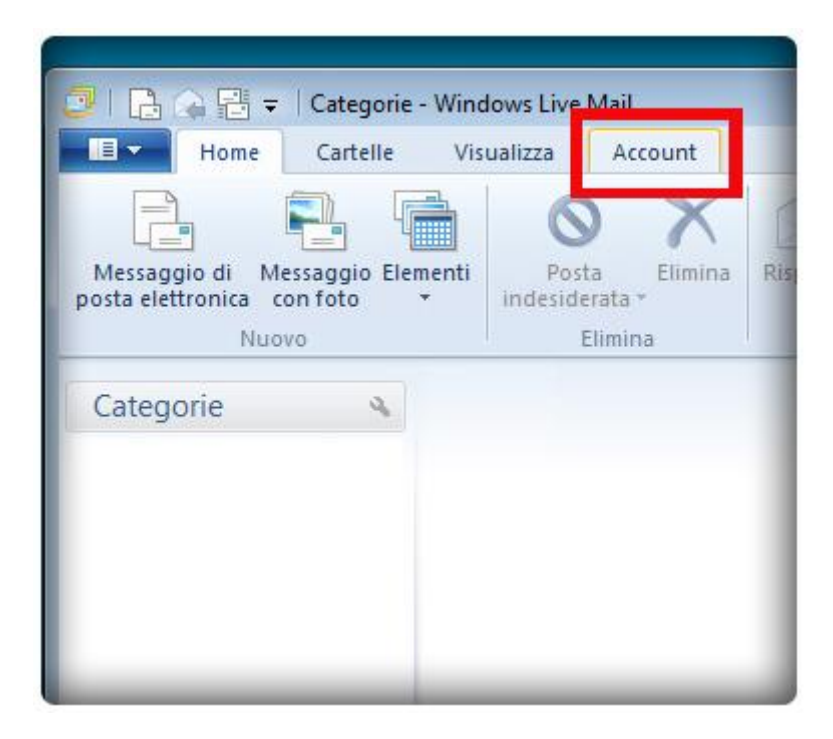

Scegliere il pulsante **"Posta Elettronica"**

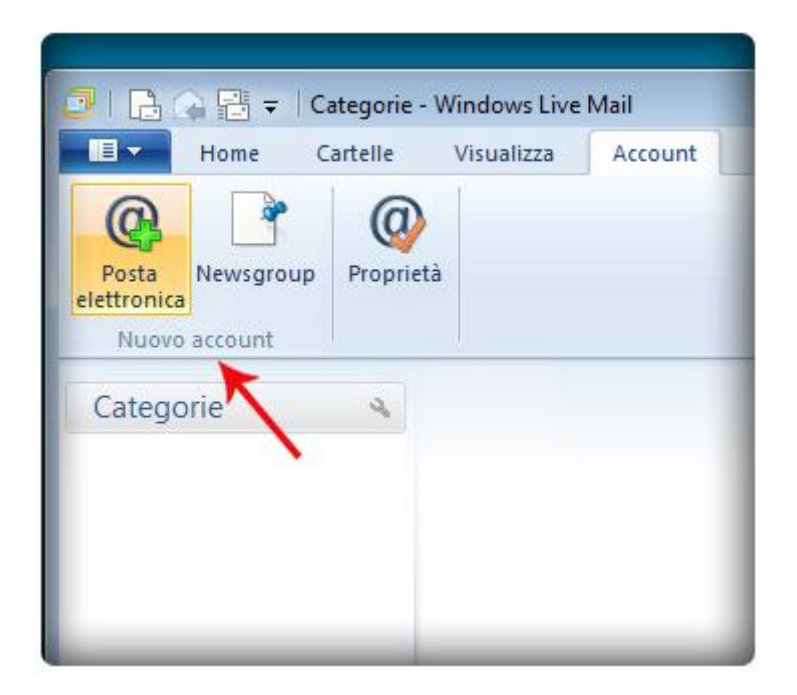

Dalla finestra di dialogo mostrata in basso, inserirei i dati dell'account:

- L' **indirizzo di posta elettronica certificata** da configurare
- La **Password** scelta nel momento della creazione della casella
- Il **Nome** che si vuole rendere visibile alla ricezione della vostra posta

Importante: come indicato nell'immagine che segue, flaggare le due opzioni:

- Memorizza Password
- Configura manualmente impostazioni Server

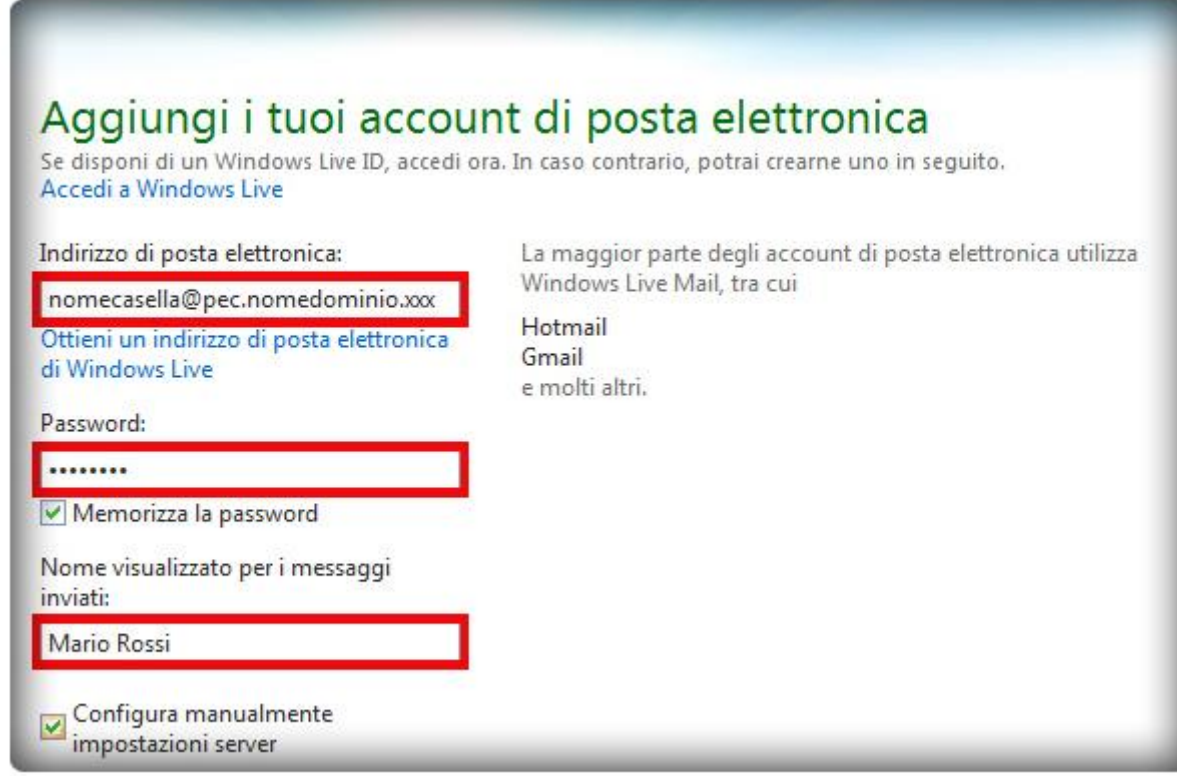

Una volta inseriti tutti i dati richiesti, clic sul pulsante "**Avanti**":

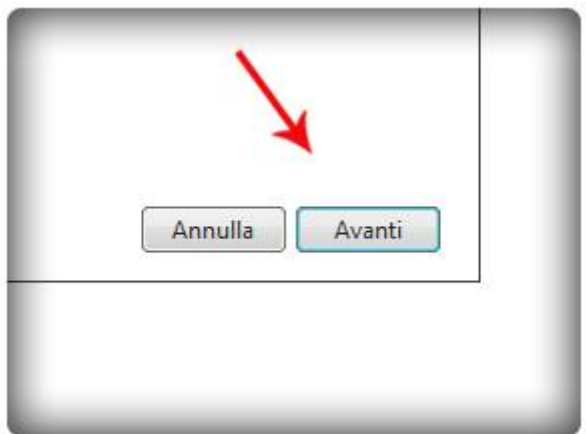

Accertarsi che tutti i **parametri di Posta in entrata** e **uscita** siano stati inseriti come indicato nell'immagine seguente:

- Tipo di Server: **IMAP**
- Indirizzo Server di Posta in Entrata: **imaps.pec.aruba.it**
- Numero della Porta del Server di posta in arrivo (**IMAP**): 993
- Autenticazione: testo non crittografato
- Nome Utente: **[nomecasela@pec.nomedominio.xxx](mailto:nomecasela@pec.nomedominio.xxx)**
- Indirizzo Server di Posta in Uscita: **smtps.pec.aruba.it**
- Numero della Porta del Server di posta in uscita (**SMTP**): 465
- **Sicurezza della connessione:** SSL

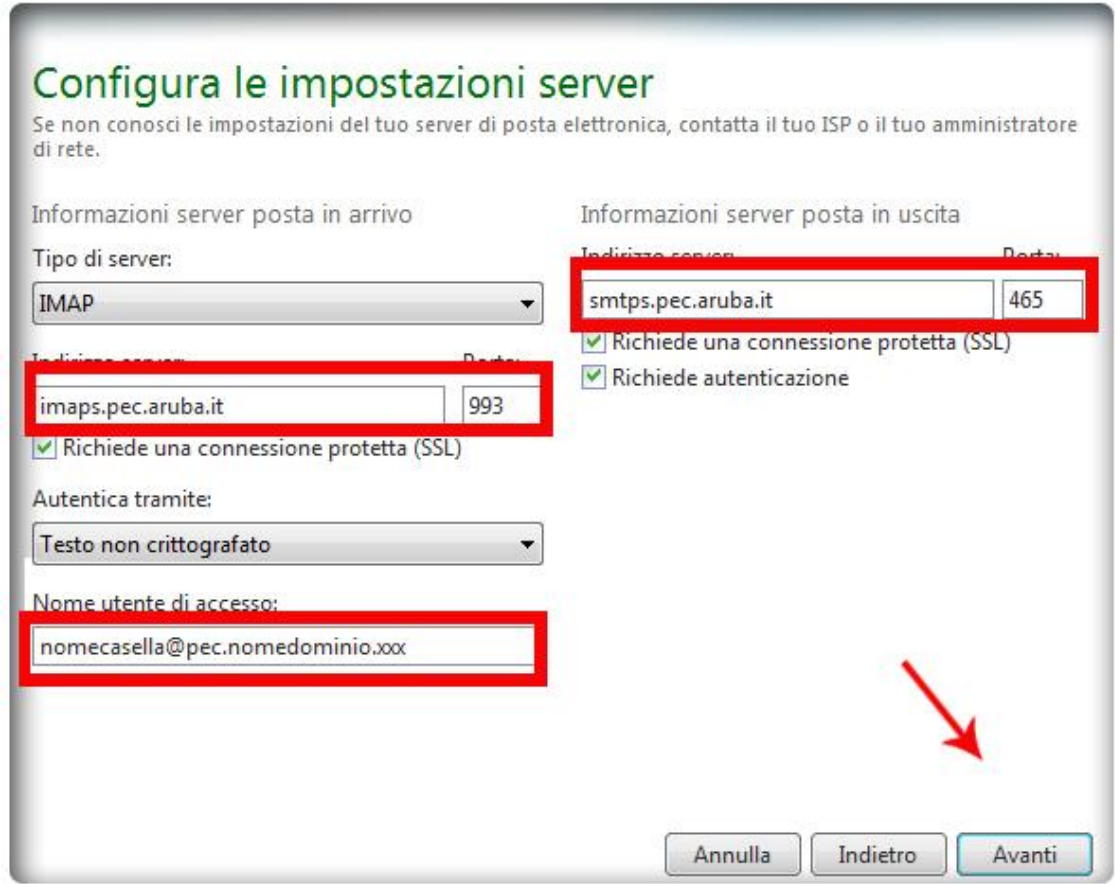

E clic su **"Avanti"**

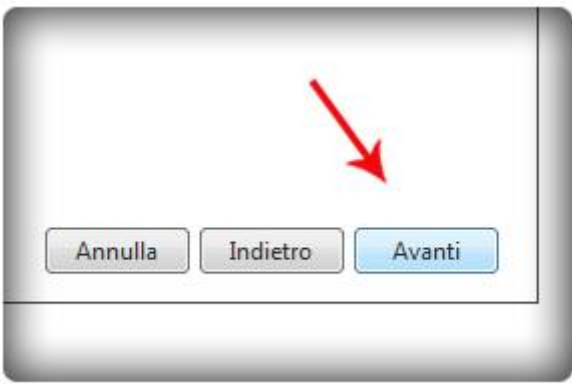

La configurazione **IMAP** della casella certificata, è avvenuta con successo**:**

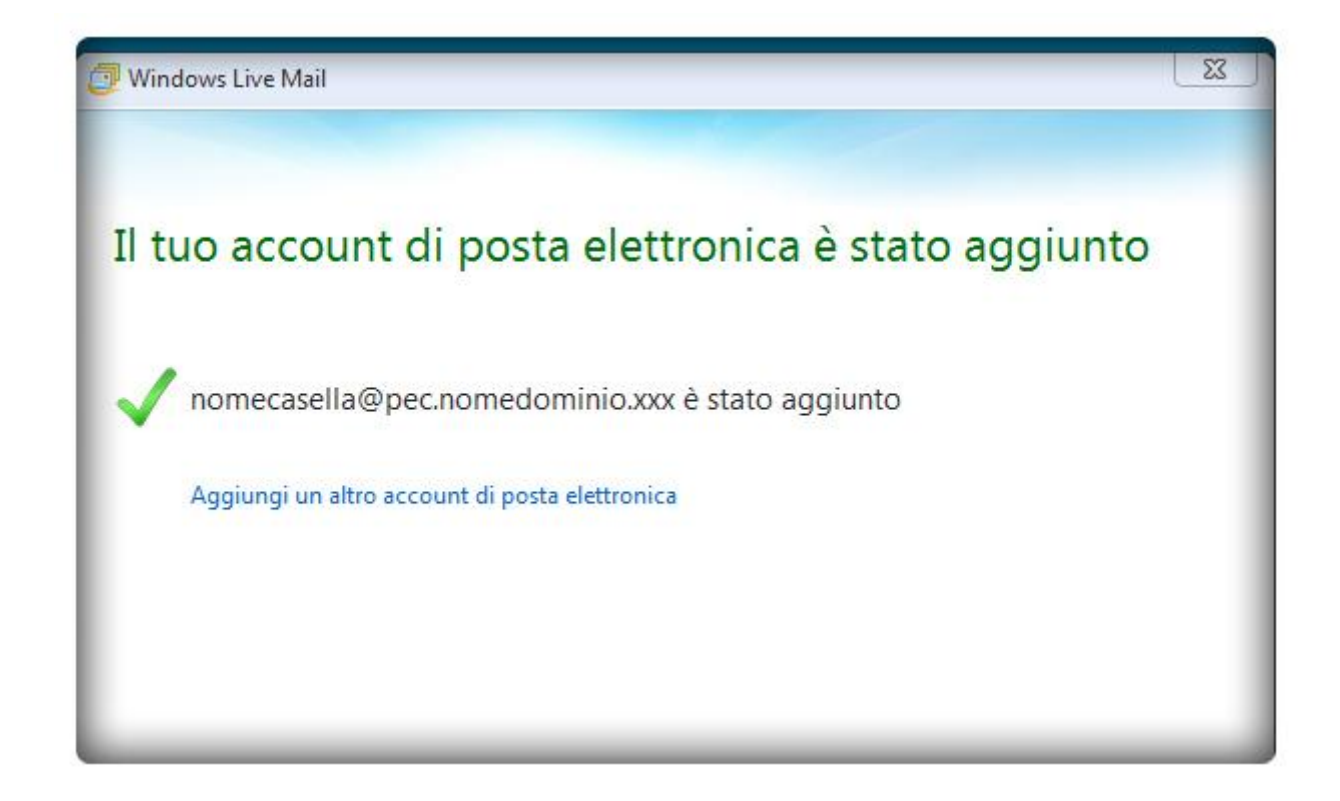

Clic su "**Fine**":

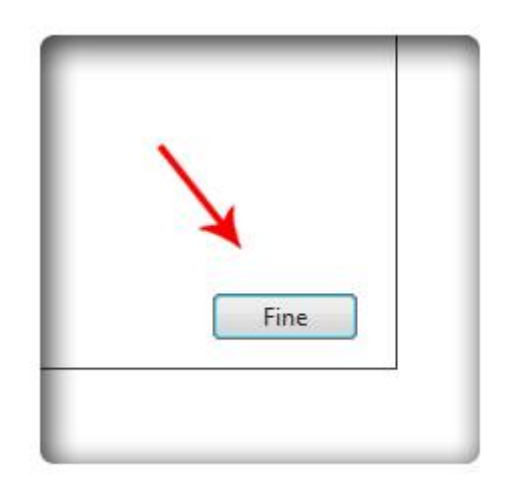

Attendere il **Download delle cartelle**:

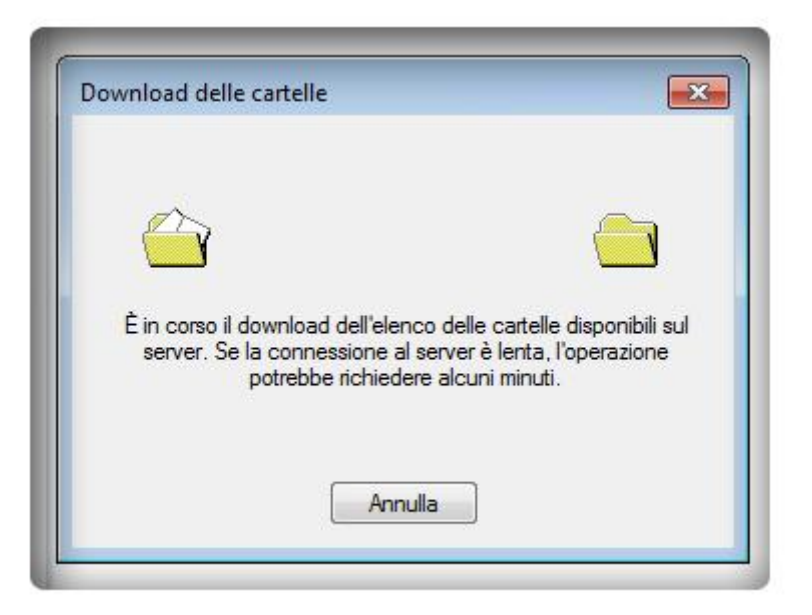

A questo punto verificare nel dettaglio le impostazioni dell'account. Selezionare l'account, destro mouse e clic sulla voce "**Proprietà**":

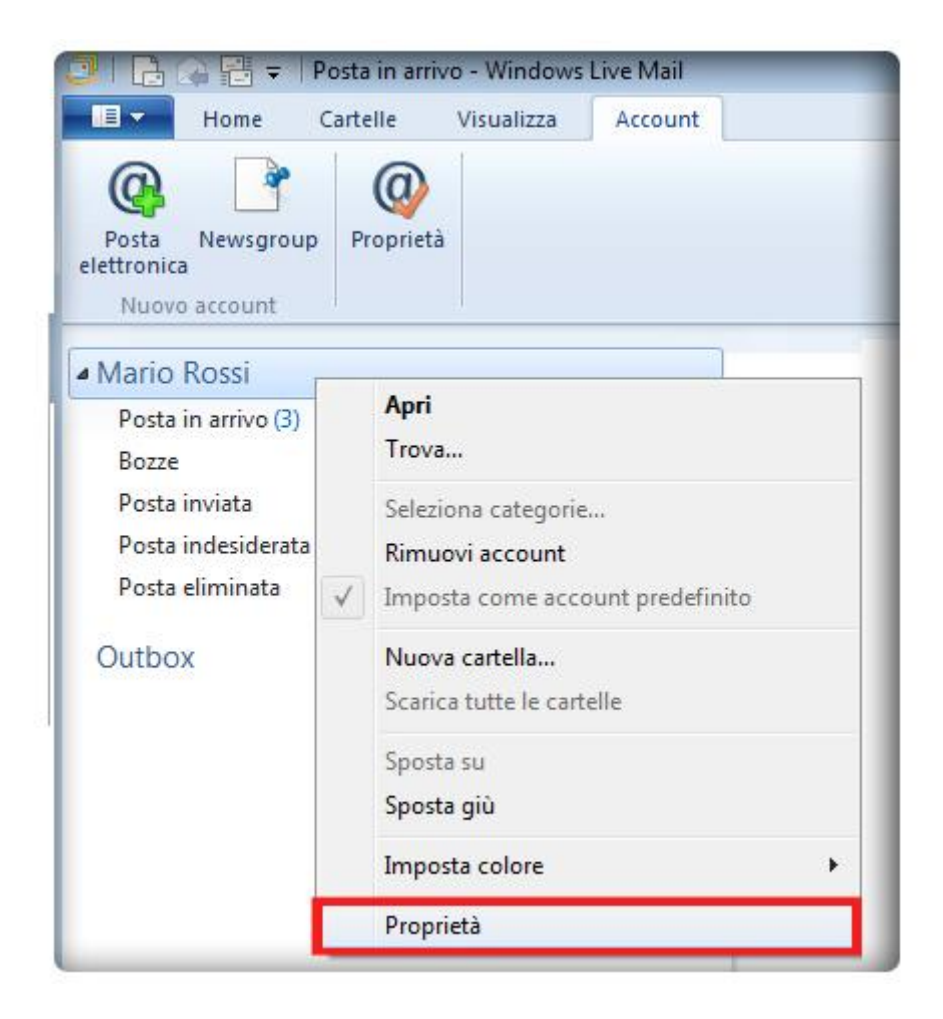

Tab "**Server**": per accertarsi che la configurazione di autenticazione risulti correttamente configurata:

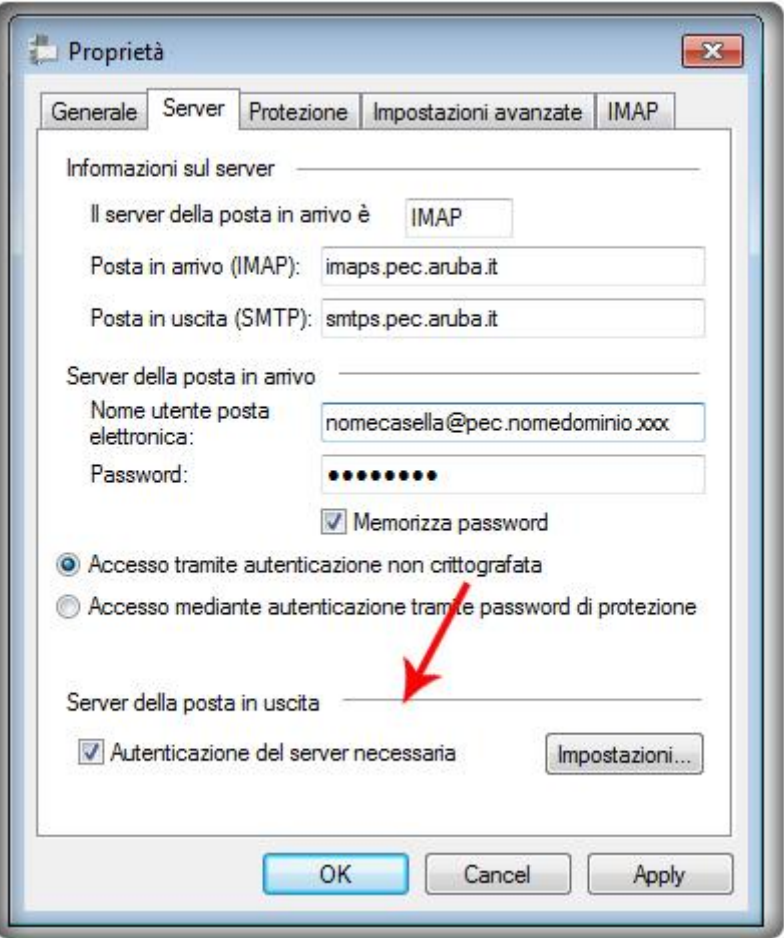

Tab "**IMAP**": accertarsi che l'opzione "**Archivia cartelle speciali su Server IMAP**" risulti attiva. Click su "**OK**" per procedere:

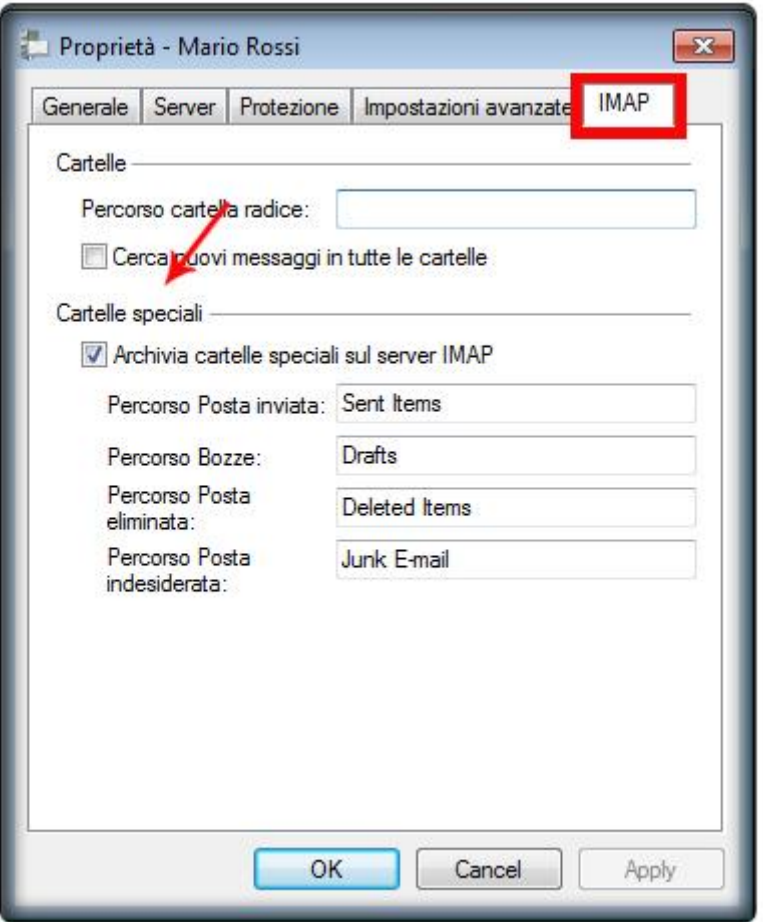

Click su "**SI**" per salvare le modifiche:

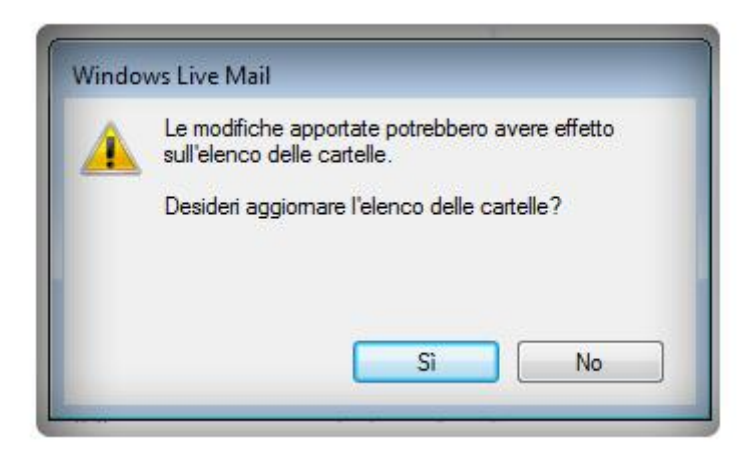

La configurazione è stata ultimata e visualizzerete le cartelle relative all'account aggiunto così come mostra l'immagine seguente:

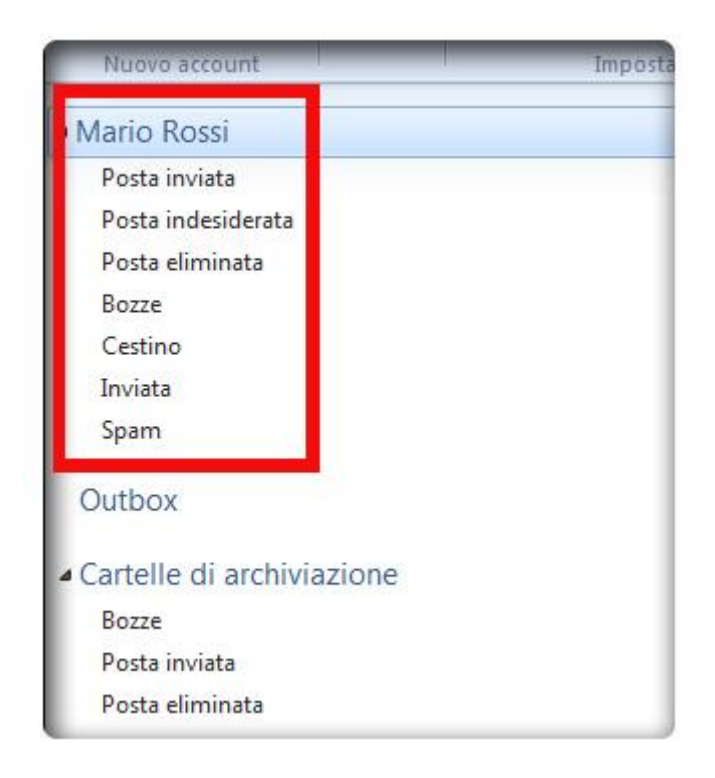

Accertarsi che il client sia in modalità **Online**, e poi clic su **Strumenti**> **Invia/Ricevi** 

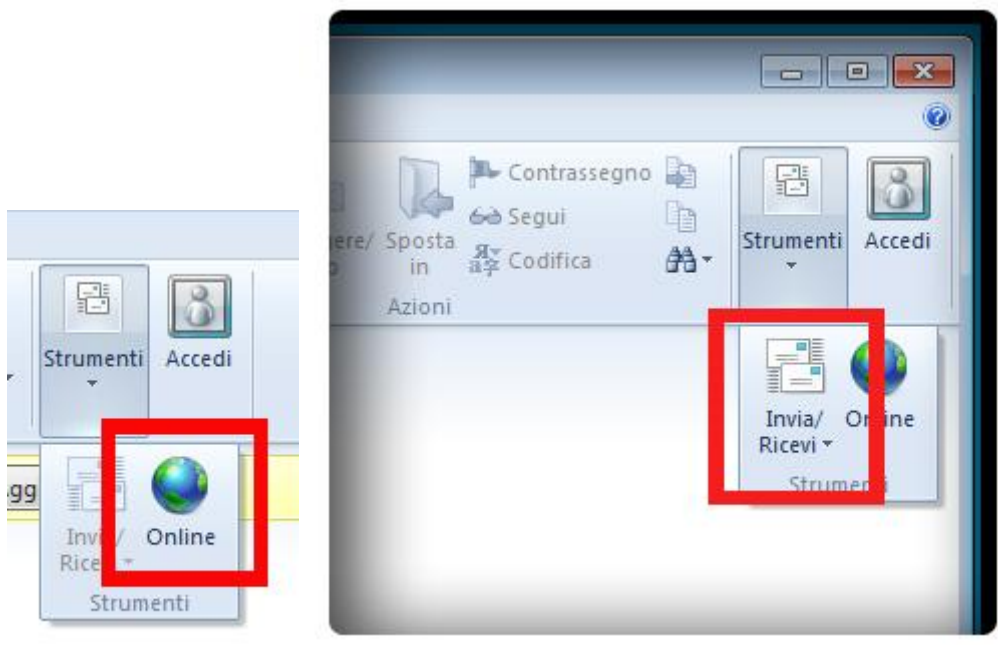